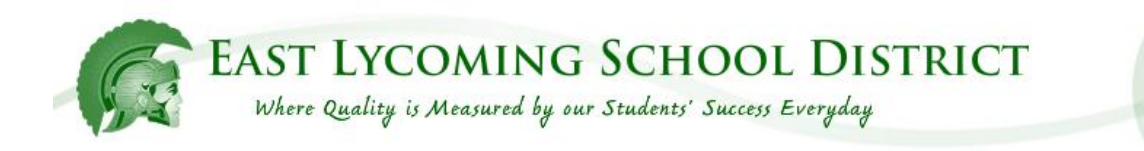

## **Online Grading eSchoolBook**

# **Parent Access Guide**

### Parent's Guide for Online Grading **Table of Contents**

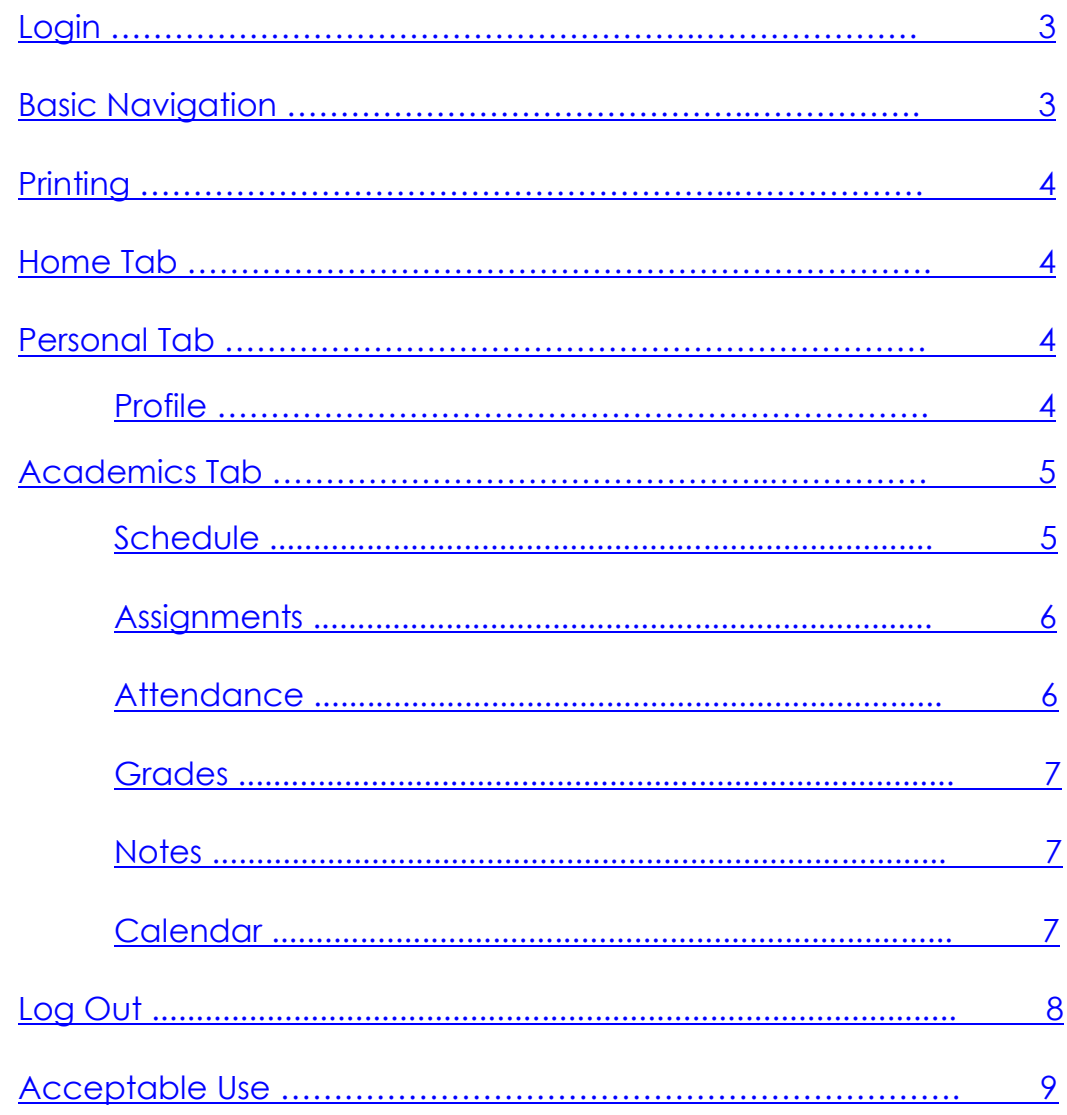

#### <span id="page-2-0"></span>**Login**

1. To log-in to the East Lycoming School District Online Grading system (eSchoolBook), you must be using a computer with internet access.

2. Go to http://www.eastlycoming.net/grades (it is recommended that you bookmark this page).

3. Enter your login name and password that was originally provided to you.

4. Click the Log In button as shown below

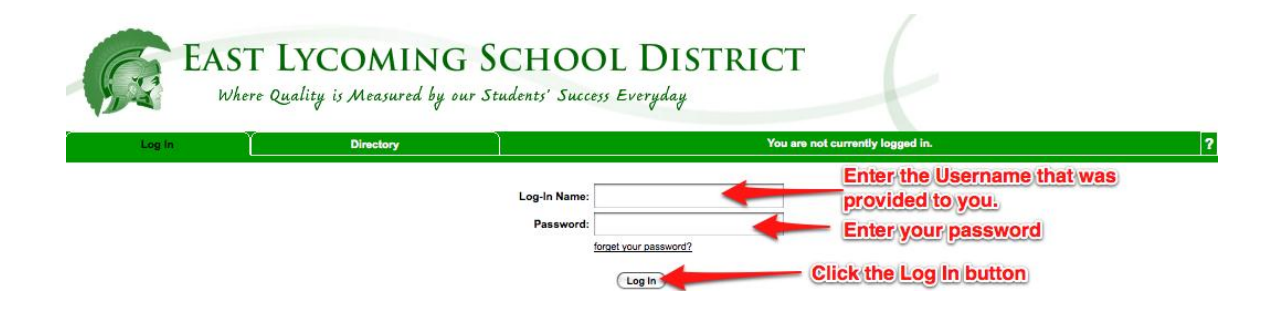

#### **Basic Navigation**

Navigating the features of eSchoolBook is accomplished by clicking on various tabs within the program. When you initially log in, you will see four main tabs: Home, Directory, Personal, and Academics. When you click on each of these main tabs, a second tier of tab options will appear. You may return to a previous screen at any time by clicking on the appropriate tab or by hitting the back button on your internet browser.

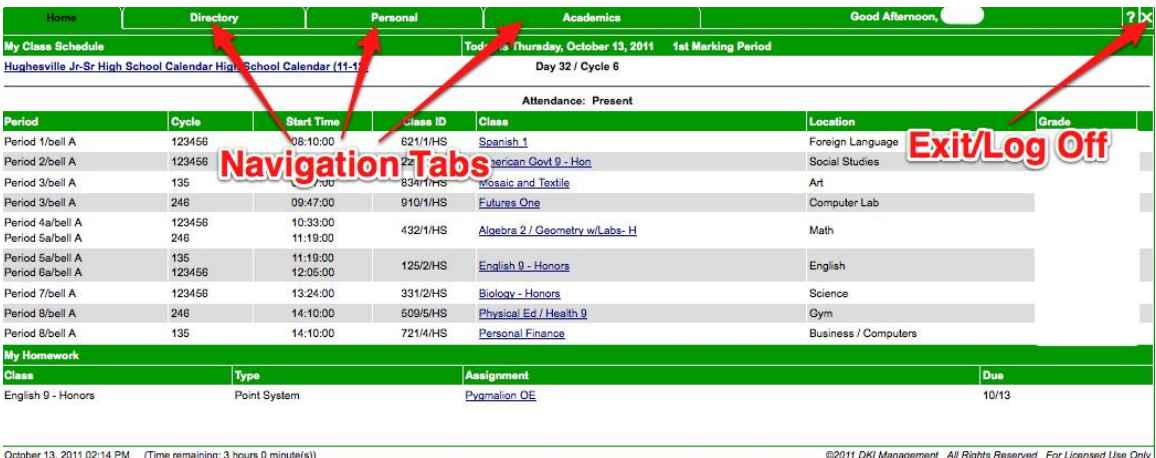

#### <span id="page-3-0"></span>**Printing**

Certain pages and reports may be printed while you are navigating

through eSchoolBook. When you see the print icon, **the set of that**, it indicates that there is a printable version of the information currently displayed on that page. Click on the print icon to generate a printable version in a new window. Select File, then Print in that new window to print the information.

#### **Home Tab**

The home tab is set as the default tab upon logging in to eSchoolBook. Your child's class schedule should be visible. If you have more than one child, click the name of the student whose schedule, grades, or assignments you want to view.

#### **Personal Tab**

The personal tab provides the opportunity for you to view your profile, alerts, and general child information.

#### **Profile**

The profile tab enables you to edit your name, title, address, login/password, phone number, and email as viewed under this system. (Please note, these changes will only affect the information viewed within eSchoolBook, permanent address or name changes still need to be taken care of through your child's school.)

1. To view or to make changes to your profile, click on Personal  $\Box$ Profile on your navigation tabs.

2. Edit the information you wish to change in the profile. If you wish to change your password, you must type in the new password. Then you must hit Tab. This will allow you to Confirm Password. Then hit Update at the bottom of the page.

3. Click Update at the bottom of the page to save any changes that you have made.

<span id="page-4-0"></span>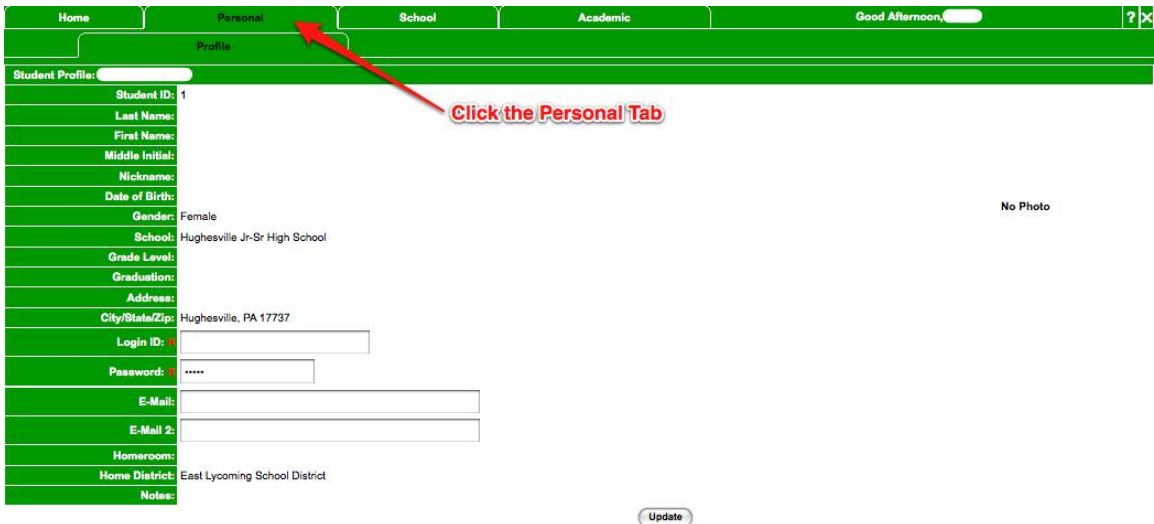

#### **Academics Tab**

The academics tab displays important information regarding you child's profile, schedule, assignments, attendance, grades, notes, progress reports, report card, and calendar.

#### **Schedule**

The schedule tab will display your child's class schedule (including class identification number, class name, period, start and end time, room, teacher, and marking period). Click on an individual class name to view a more detailed description of the class.

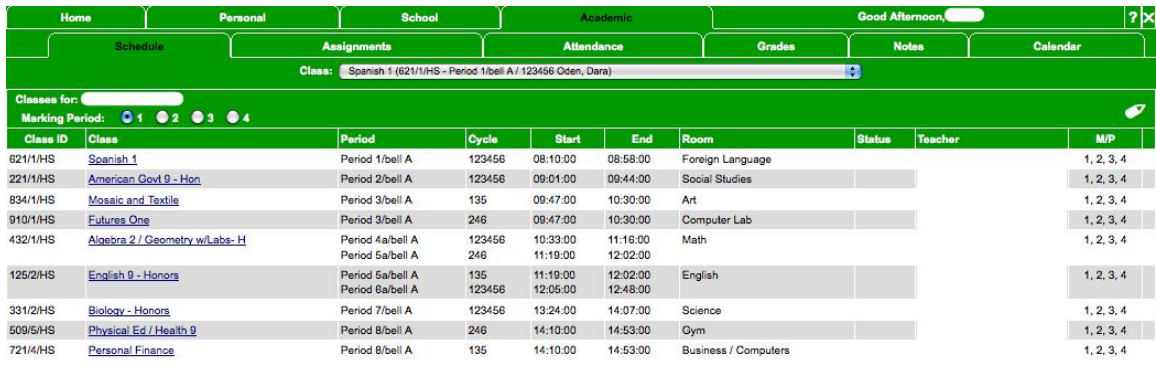

October 13, 2011 02:28 PM (Time remaining: 2 hours 59 minute(s))

@2011 DKI Management All Rights Reserved For Licensed Use Only

#### <span id="page-5-0"></span>**Assignments**

This page will display any assignments that are due on or after the date listed. Scores are also displayed after they have been entered. You have the option of viewing current assignments and missing or incomplete assignments (to view these sections, click on Academics -> Assignments -> Current Assignments or Academics -> Assignments -> Missing or Incomplete Assignments on your navigation tabs). You may change the assignment date range or you may click on the assignment name to access a detailed description of the assignment.

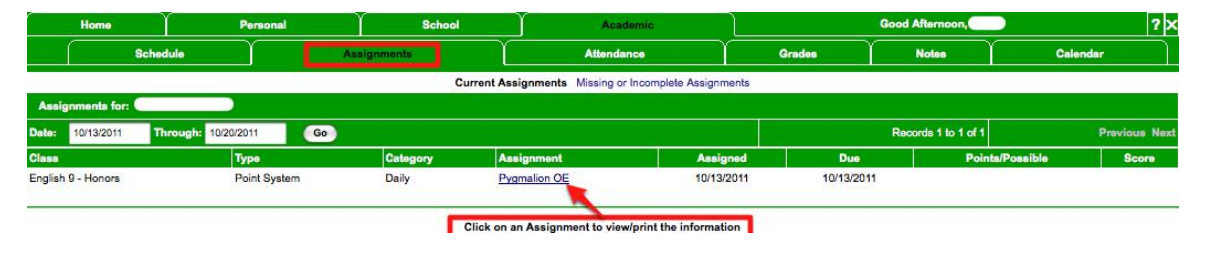

#### **Attendance**

The attendance tab provides daily and cumulative attendance for your student. Be aware that teachers are not required to use this program to take class attendance. The only official attendance is being recorded during home room (middle schools) or first period (high school). To access daily attendance, click on Academics Attendance on your navigation tabs. Once you are on the attendance tab, you can click on Cumulative Attendance to view these records.

#### <span id="page-6-0"></span>**Grades**

This page provides a summary of your child's grades for each class. To access the grades section, click on Academics -> then Grades on your navigation tabe

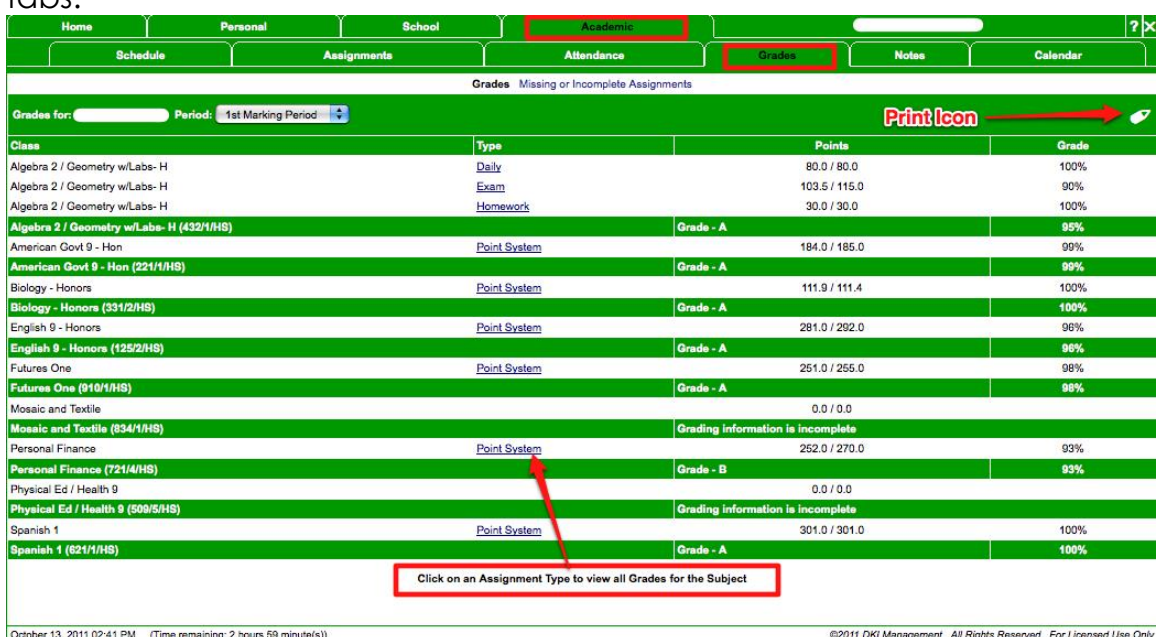

#### **Notes**

This section will display any notes officially added by the teachers. To view the notes section click on Academics -> then Notes on your navigation tabs.

#### **Calendar**

The calendar will display all of the posted assignments that are currently in the system for your child's class schedule. Click on each individual assignment to view a more detailed description. To view the calendar, please click on Academics -> then Calendar on the navigation tabs

<span id="page-7-0"></span>**Please Note:** Keep in mind that not all assignments are posted before they are due. It is your child's responsibility to keep track of individual class assignments. In the event of an absence from class, the student should contact the class instructor to find out about any missed work or assignments.

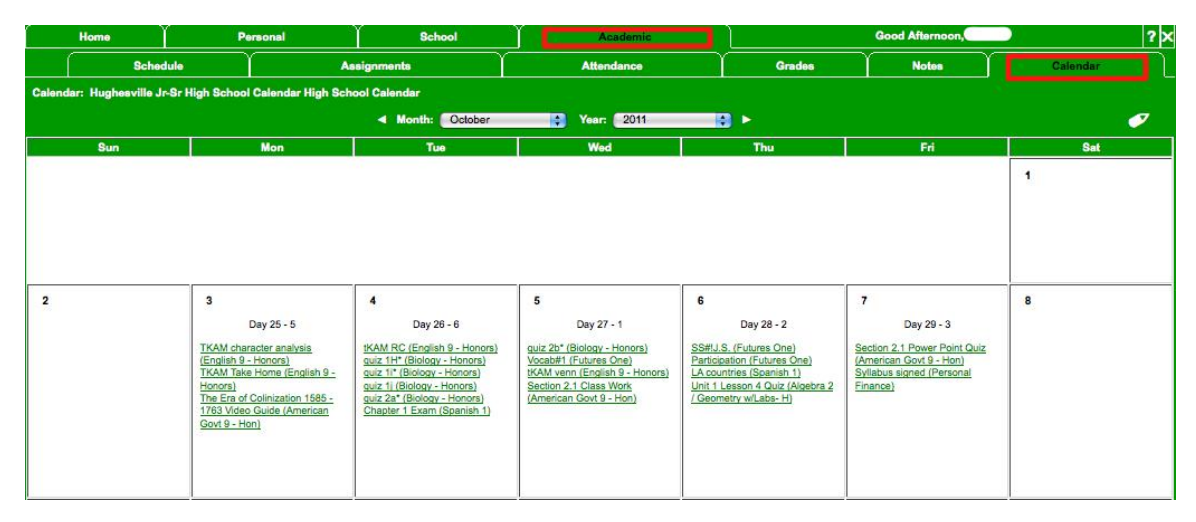

#### **Log Out**

To log out of the East Lycoming School District eSchoolBook online grading program, you must hit the X in the top right hand corner (next to your name). This will ensure that no one else can get into your account by simply going to the same web address.

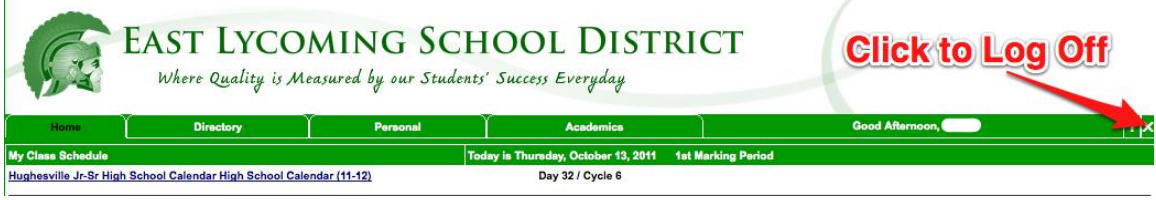

#### <span id="page-8-0"></span>**Acceptable Use:**

1. I will keep my password and username confidential. I will not give this information to my child(ren).

2. It is important to remember that the school district is providing this access as a privilege, and if it is abused, it may be revoked at any time.

3. I hereby release the East Lycoming School District and its officers, employees, and agents from any claims and damages arising from my use or inability to use the system.

4. I am aware that, at times, the information in the eSchoolBook system may be incorrect and I should notify the appropriate individual regarding corrections. We appreciate your patience and cooperation in this matter.

5. As a parent or guardian, I have read and signed the policy and understand that access is designed for the educational support of his/her education.